#### Ⅱ.Linear Post-Processing 編

#### 0. ファイルの準備

0-1 「Project」機能が使える。操作の途中でメニューバーの FILE→SAVE PROJECT で Save PixInsight Project ダイアログが表示されるので、フォルダーを選択しプロジ ェクトの名前を入力。Author や説明文も入れられる。入力したら「OK」をクリッ クで保存。

前回の Project から再開するときは、FILE→Load Project…

- 0-2 画像の周辺に何も写っていないエリアができることがあるが、後々、色合わせなどで 障害になることがあるので、不要部分を切り取っておいたほうがよい。使うのは Geometry カテゴリーの中の DynamicCrop プロセス。
	- ・ トリミングしたい画像を開く。
	- ・ DynamicCrop プロセスを開く。
	- ・ DynamicCropダイアログの右下のリセットボタンをクリックすると画像全体が選 択される。四隅をつまんで大きさを変えたり回転させたりしてクロップする範囲 を調整する。
	- 決定したらチェックマーク、✔ (Execute) をクリックすると切り抜かれる。
- 0-3 New Instance を使うと同じ切抜き方を別の画像に適用できる。
	- ・ クロップする範囲が決まったら DynamicCrop ダイアログの左下の青い直角三 角形マークをワークスペースにドラッグ&ドロップ。ワークスペース上にアイコ ンが作られる。
	- ・ チェックマーク、✔(Execute)をクリック。
	- ・ その他の画像を同じ範囲でクロップすることができる。そのためには、一旦 Dynamic Crop プロセスを閉じた後、同様にクロップしたい画像を開いて、先ほ ど作成したアイコンをダブルクリックすると DynamicCrop が開くので、✔ (Execute)をクリックする。または、一旦 DynamicCrop プロセスを閉じた後、 次にクロップしたい画像にアイコンをドラッグアンドドロップする。
- 1. バックグラウンド補正

バックグラウンド補正(周辺減光補正、カブリ補正)のためのプロセスは二つある。 一つは BackgroundModelization カテゴリーの中の AutomaticBackgroundExtractor プロセス。

もう一つは、同じカテゴリーの中の DynamicBackgroundExtractor。

- 1-1 AutomaticBackgroundExtractor は、周辺減光、一方向のカブリなどの比較的単純な バックグラウンドの補正向き。
	- ・ バックグラウンド補正をする対象のファイルを開く。
	- ・ AutomaticBackgroundExtractor をダブルクリックして開く。
	- ・ 変更するのは、「Target Image Correction」タブの「Correction」のみで済むこ とがほとんど。周辺減光のみならば「Division」を、カブリのみならば「Subtraction」 を選択。両者混在ならば「Subtraction」が無難。
	- ・ Replace target image にチェックを入れると元のファイルを書き換える。入れな いと新しいウインドウが開く。
	- ・ 「Discard background model」にチェックを入れると、どんなバックグラウン ドかの画像が作られない。
	- ・ ■(Apply(F5))をクリックすると開始。
- 1-2 DymanicBackgroundExtractor は、より複雑なバックグラウンドの補正ができる。
	- ・ バックグラウンド補正をする対象のファイルを開く。
	- ・ DymanicBackgroundExtractor を開く。
	- ・ 補正対象の画像の上で左クリックすると画像の上に十字線が表示される。補正の 中心からずれているときには交点をドラッグして移動できる。
	- ・ Sample Generation タブを開く。
	- ・ Generate ボタンをクリック。この時、「Less than three samples were generated. …」というエラーメッセージが出るようなら、Model Parameters(1)タブの Tolerance の数字を上げたり、Sample Generation タブの Minimum sample weight を減らしてみるとサンプルを自動的に生成してくれる。
	- ・ Sample Generation タブの Default sample radius は、サンプルに含まれるピク セルの数。天の川が写っていて、バックグラウンド領域が狭いような画像では小 さいほうが有利。系外銀河の画像のように、星が含まれていない領域が広いとき には大きい数のほうが有利。数値を変更したら Resize All ボタンをクリック。
	- ・ Samples per Row タブの数字は大きいほうが有利とは限らない。あまり大きいと かえって不正確になる。5~7 より少ないのがお勧め。
	- ・ Minimum Sample Weight は、赤色で表示された Bad sample が多いときには調 節してみてください。
	- ・ 補正対象の画像の上でクリックすることにより、自分で、任意の点をサンプルに 指定することも可能。
	- ・ サンプルポイントの評価は Selected Sample タブで。カラー画像の場合は、各色

が適度に混在した画像になるが、星が含まれている部分は黒い丸になる。

- ・ 最上段の左右の矢印でサンプルポイント間を移動。
- ・ 不適当なサンプルポイントは X ボタン、またはキーボードの Delete キーで消去 できる。
- ・ サンプルポイントをドラッグアンドドロップで移動もできる。十字型のカーソル が、サンプルポイント上で移動モードになると三角形になる。
- ・ サンプルポイントが決まったら、Target Image Correction タブの Correction の 項目で、どの補正方法で補正するかを指定して◆ (Execute)で実行。
- 1-3 モノクロCCDで撮影した画像の場合、L画像のバックグラウンド補正以外にもR、G、 B それぞれの画像に対してバックグラウンド補正を行ったほうがよい。さらには、光 害下で撮影したワンショットカラーの場合には、RGB 三色分解して、各色の画像に対 してバックグラウンド補正を行った後に三色合成するとより効果的に補正できる。
	- ・ 三 色 分 解 す る 前 に 、 元 画 像 の カ ラ ー バ ラ ン ス を 維 持 す る た め に RGBWorkingSpace プロセスを実行する。RGBWorkingSpace プロセスは ColorSpace カテゴリーにある。
	- ・ 三色分解したい画像を開き、RGBWorkingSpace プロセスを開始。Luminance Coefficient(D50)タブの Red:、Green:、Blue:の値を全て 1 にする。
	- ・ その他はデフォルトで■Apply(F5)をクリック。
	- ・ 次に、ChannelManagement カテゴリー(または ColorSpaces カテゴリー)の ChannelExtraction プロセスを開く。
	- ・ 左側の Color Space のラジオボタンのうち、RGB にチェックが入っていること を確認して■Apply(F5)をクリックすると R、G、B 各色の画像が生成される。
	- ・ 各色に対してバックグラウンド補正を行った後に三色合成する には、 ChannelManagement カテゴリー (または ColorSpaces カテゴリー) の中の ChannelCombination プロセス。Color Space の RGB にチェックが入っている のを確認し、R、G、B 画像を指定して■Apply(F5)で実行。
- 1-4 バックグラウンド補正の小技(1)
	- ・ 光害下で撮影した広範囲に広がった反射星雲などはバックグラウンドがわかり づらい。その時には星雲の部分が多くニュ-トラルな空の部分が少ない RED や Hα画像でサンプルポイントを作成し、そのポイントを New Instance で他の画 像に引き渡すことで補正すると良い結果が得られることがある。
	- ・ DSS(Digitized Sky Survey)からダウンロードした画像でサンプルポイントを 得て、New Instance で撮影画像に引き渡すことができる。
		- 註) DSS 画像はステラナビゲータのメニューバーの「天体」→「DSS 画像

取得」でダウンロードできる。

- 1-5 バックグラウンド補正の小技(2)
	- ・ DynamicBackground の画面で Symmetric を変更して、線状のサンプルライン でバックグラウンド補正をすることができる。
	- ・ 補正する画面上でサンプルポイントを 1 点、決める。
	- ・ DynamicBackground ダイアログの Selected Sample タブの H、V、D のいくつ かにチェックを入れて線状のサンプルラインを作成。
	- Target Image Correction タブで補正方法を選んでチェック ✔ (Execute) で実 行。
- 1-6 バックグラウンド補正の小技(3)
	- $\angle \angle$  =  $\angle$  →  $\angle \angle$  =  $\angle$  SCRIPT  $\rightarrow$  [Utilities]  $\rightarrow$  [CanonBandingReduction Script] でキャノン製非冷却デジイチでよく見られる幅広の線状雑音を取り除くことが できる。
	- ・ DeBayer 後、アラインメント・インテグレーション(コンポジット)前が効果 的。
	- ・ CanonBandingReductio Script をクリック。
	- ・ リニア画像の場合は、「Activate Preview」と「with STF」にチェックを入れる、 ノンリニア画像の場合には「Activate Preview」のみにチェックを入れるとプレ ビュー画面が見られるので、Amount を調整して OK ボタンをクリック。
- 2. マスク
- 2-1 輝度マスクの作成方法。
	- ・ 元画像のクローン(コピー)を作る。その方法は下記のいずれかで。
		- $(1)$   $\forall$   $\exists$   $\exists$   $\neg$   $\forall$   $\neg$   $\neg$   $\exists$   $\forall$   $\exists$   $\forall$   $\exists$   $\forall$   $\forall$   $\exists$   $\forall$   $\exists$   $\forall$   $\forall$   $\exists$   $\forall$   $\forall$   $\exists$   $\forall$   $\forall$   $\exists$   $\forall$   $\forall$   $\exists$   $\forall$   $\forall$   $\exists$   $\forall$   $\forall$   $\exists$   $\forall$   $\forall$   $\exists$   $\forall$   $\forall$   $\exists$   $\forall$   $\forall$
		- (2) ツールバーの Duplicate アイコンをクリック。
		- (3) 元画像を右クリック→「Duplicate」をクリック
		- (4) 元画像の左縁のファイルネームのタブをワークスペースにドラッグ& ドロップ
	- ・ ワンショットカラーの場合には、以下の手順も必要。
		- ・RGBWorkingSpace を開き、R、G、B のスライダーを右端に寄せ Apply をクリックし、コピーのほうの各色のバランスを維持。
		- ・マスクはグレースケールである必要があるため、カラー画像から輝度成分 のみを取り出す。そのために、ChannelExtraction プロセスを開いて、

「Color Space」の「CIE L\*a\*b\*」を選択、「Channels/Target Images」 の L にチェックを入れ■Apply(F5)。

ツールバーの「Extract CIE L\* component」をクリックしても可。

・マスクとして用いるための輝度調整をする。そのためには、

ScreenTransferFunction の一時的なオートストレッチ情報を

HistgramTransformation に渡して永続的な情報にする。

- ・ScreenTransferFunction を開く。
- ・「IntensityTransformations」カテゴリーの中の「HistgramTransformation」 プロセスを開始。
- ・ScreenTransferFunction の放射能ボタンをクリックしてオートストレッチ。 (コントロールキーを押しながら放射能ボタンをクリックすると、オートスト レッチのパラメーターを変更できる。)
- ・ScreenTransferFunction の New Instance アイコン(青色直角三角形)を HistgramTransformation の一番下のバーにドラッグ&ドロップ。
- ・キーボードの F12 キーを押して、ScreenTransferFunction のオートストレッ チを解除しておく。
- ・HistgramTransformation の■Apply(F5)をクリックすると、オートストレッ チ後の画像が作られる。
- 2-2 マスクの適用方法
	- ・ マスクを適応する対象のファイルを開く。
	- ・ マスク画像を開く。
	- ・ マスク画像の左側の縁のファイル名をドラッグして対象ファイルの左側の縁の 上にドロップする。(ワークスペースや対象ファイルの画像の上にドロップする とマスクのコピーが作成される。対象画像のファイル名タブの上にドロップして も何も起こらない。)
	- ・ メニューバーの MASK メニューからも同様のことができる。
- 2-3 メニューバーの MASK メニューから、マスクがかかっていることを示す色(デフォ ルトは赤)を変更することができる。または、マスクがかかっている画像の上で右 クリックするとコンテクストメニューが表示される。「Mask」→「Rendering Mode」 でマスクの色を変更できる。
- 2-4 メニューバーの「MASK」メニューやツールバーのマスクツール、マスクを適用して いる画像で右クリックすると出てくるコンテクストメニューの「Mask」の項目でマ スク操作ができる。
- 2-5 さらに効率的な輝度マスク
	- ・ HistgramTransformation プロセスを使って輝度マスクの調整ができる。(詳細 は後述)
	- ・ RangeSelection プロセスを用いても白黒強調マスクを作れる。 前述した方法で、元画像のグレイスケールクローン(クローン=コピー)を作 る。
	- ・ 「MaskGeneration」カテゴリーの「RangeSelection」プロセスを起動。
	- ・ ○をクリックして Real-Time Preview を表示。Preview 画面は真っ白。
	- ・ Lower limit スライダーを右にドラッグするとバックグラウンドが黒くなってく る。
	- ・ Upper limit を左にドラッグして調節することもできるが、星や銀河中心部など の高輝度部分がつぶれないくらいに調節。
	- ・ 「Fuzziness」はテーパリングと同様。「Smoothness」はエッジをソフトにする。
	- ・ ■Apply(F5)で実行。
- 2-6 スターマスク

星のみのグレースケール画像のスターマスクは NonLinear 画像から生成できる(オー トストレッチ情報を HistgramTransformation に渡したり、RGB 画像からグレイスケ ール画像を生成しなくても作れる)ので、モノクロ CCD の場合は L 画像から、ワンシ ョットカラーの場合にはマスターRGB 画像から作成できる。

- ・ L 画像、または RGB 画像を開く。
- ・ 「MaskGeneration」カテゴリーの「StarMask」プロセスを開く。
- ・ パラメーターはデフォルトのままで十分な場合がほとんど。
- ・ ■Apply(F5)で実行。
- ・ デフォルトでうまくいかない場合には、
	- ・ノイズが混じる場合には Noise Threshold を上げてみる。
	- ・明るい星が含まれていないようなら、Scale を上げてみる。
	- ・Midtones スライダーを上げると微光星が少なくなる。
	- ・Shadows スライダーを上げると明るい星が少なくなる。
	- ・Truncation スライダーを下げるとより多くの星が選択され、星がより明る いマスクが作られる。
	- ・系外銀河の中心核が選択されるようなら、「CloneStamp」プロセス(後述) や HistgrramTransformation で Midtones スライダーを下げるなどの操作 が必要。

## 3. Deconvolution

Deconvolution は、数学的には「畳み込みから元の関数を求めること」とのこと。写真 では、種々の要因でぼやけてしまった画像を復元し、シャープにしたりノイズを軽減 したりする画像復元処理のこと。人間の目は、輝度情報には敏感だが、色情報には鈍 感なため、モノクロ CCD なら L 画像に、ワンショットカラーなら輝度情報にのみ Deconvolution を適用するのが一般的だが、カラー画像にも適用できる。 ただし、PSF (Point Spread Function)というのを使うが、PSF は線形データにしか

適用できないので、HitogramTransformation のような非線形処理をする前に実行する。

- ・ 「Deconvolution」カテゴリーの「Deconvolution」プロセスを実行。
- ・ 「PSF」タブでは、Parametric PSF、Motion Blur PSF、External PSF が選択 可能。PSF (Point Spread Function) は、点光源がどのように広がるかを表す 関数。
	- Parametric PSF は一般的な PSF を使って画像復元処理をする。
	- ・ Motion Blur PSF は、収差やガイドエラーで変形した星像を修正するのに 使う。
	- External PSF は、処理する画像から PSF を導き出す。
		- ・ Parametric PSF の使い方。 StdDev (Standard Deviation)は、1.5 から 2.5 の間で最も有効なこ とが多い。Shape と Aspect Ratio はデフォルトで。
		- Motion Blur PSF の使い方。 右の黒い画面内のプレビューの像が、修正したい星像と同じになるよ うに Length と Angle を調整。 Algorithm タブの Iterations(繰り返し回数)は 5 回以下がお勧め。対
			- 角など場所によって変形が異なる場合には、マスクが必要。
		- External PSF の使い方。
			- External PSF を使うには、処理対象の画像から PSF を作成する 必要がある。そのために使うのは、Image カテゴリーの中の DynamicPSF プロセス。
			- ・ 処理対象の画像を開き、DynamicPSF プロセスを開始する。
			- ・ 「PSF Model Function」タブでは、デフォルトの Auto だと、 Gaussian または Moffat が選択されることが多い。Moffat が選択 された星のほうが信頼性が高い PSF が作成される。
			- 画像の中の星で、飽和していない、あまり微かでない星をクリッ

クすると DynamicPSF の表に選んだ星の情報がリストアップされ る。20~30 個以上のサンプルが望ましい。

- ・ DynamicPSF の表の Ch の列の数字の意味は、モノクロ画像の場 合は 0。カラー画像の場合は、0、1、2 は R、G、B を示している。
- ・ 次に注目するのは「A」、Amplitude の項目。0.3 から 0.8 の間が望 ましい。DynamicPSF ダイアログの表の下、右のほうにある青い 下向き矢印をクリックするとソート用の選択画面が表示されるの で、Amplitude ラジオボタンをクリックして OK をクリックする と、Amplitude 順に並べ替えてくれる。
- ・ 0.3 から 0.8 の範囲から外れているサンプルをクリックして選択し、 ソート記号の左、赤いマイナス記号を押すかキーボードのデリー トキーで削除。
- ・ 次に注目するのは、「r」と「theta」。「r」はアスペクト比、「theta」 はx軸に対する傾き。その両方の評価値が「MAD」。(mean absolute difference。平均絶対差) MAD がなるべくそろっているのが望 ましいので、再度、ソートボタンをクリックし、今度は「MAD」 ラジオボタンをクリックし「OK」。
- ・ MAD の値そのものとともに指数のベキ数にも注意。
- ・ 表が完成したら、リストアップされたものを全て選択し、表の下 にあるアイコンのうち、右から 3 番目のカメラマークをクリック すると PSF 画像が作られる。そのままでも Decomvolution に使え るし、名前を付けて保存しておいて後から Decomvolution 処理に 使うこともできる。
- 以下、各 PSF に共通。
	- ・ 「Algorithm」タブのデフォルトは Regularized Richardson-Lucy。惑星、月の 場合は、Regularized Van Cittert を試してみてください。
	- ・ Iterations(繰り返し回数)は 30 から 50 くらいが推奨値だが、いろいろと試し てみてください。デフォルトの 10 回以下のほうが良い結果が得られることもあ る。
	- ・ Target は「Luminance (CIE Y)」のままで OK。
	- ・ デフォルトのセッティングでは星の周りに黒縁ができやすい。黒縁を抑制する Derinnginng には、Global と Local がある。Deringing タブの Global dark スラ イダーのデフォルト 0.1 は大きすぎ。0.01 から 0.05 の間で試してみてください。
	- ・ Global bright スライダーを調節すると、黒縁の周りにできる明るい輪を抑制で きる。
- ・ 前述した星マスクを使って、輝星の黒縁のみを抑制することができる。Deringing タブの Local Deringing にチェックを入れる。Local support で Star mask を指 定する。(Star mask は開いておく。)うまくいかないときには、Local amount を上げる。
- ・ Regularized algorithm を選択したばあい、Wavelet Regularization の項目で、 ノイズ低減の調整ができる。例えば、デフォルトでは 2 の Wavelet Layers を 3 にすると、Noise threshold、Noise reduction の項目が 3 番目まで調節できるよ うになる。これらの数字を少しずつ増やしてみるとうまくいくことがある。 Inside PixInsight に載っている例では

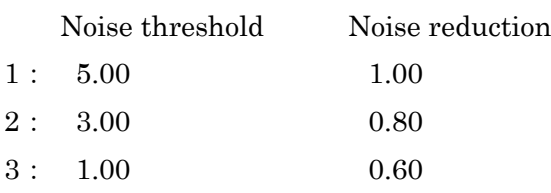

- ・ マスクを使ったほうが良い結果を得られる場合があるので試してみてください。
- ・ リンギングが目立たずに、なおかつシャープな画像を得るには、繰り返し回数と Deringing の Global Dark の設定をいろいろと試してみること。
- ・ Decomvolution を実行するとき忘れがちなのが、処理画像をクリックしてから■ Apply(F5)クリックすること。PSF 画像のほうをクリックして Apply をクリ ックするとエラーになる。

## 4. Linear Color Processing and Noise Reduction

モノクロ CCD で 3 色分解撮影している場合には、RGB 合成をしておくこと。使うプ ロセスは、「ColorSpace」カテゴリーの中の「ChannelCombination」プロセス。

- ・ 「Color Space」タブでは「RGB」ラジオボタンにチェック。
- ・ 「Channel/Source Image」タブの R、G、B にチェックを入れ、各色のソースの ファイルを指定。「Apply Global(F6)」をクリック。
- ・ 次に、3 色合成した画像に対し、「BackgroundModelization」を実行。(詳細は 1.バックグラウンド補正を参照してください。)

## 4-1 BackgroundNeutralization

「ColorCalibration」カテゴリーの中の「BackgroundNeutralization」プロセスを使 う。

BackgroundNeutralization は、BackgroundModelization の後、ClolerCalibration の 前に実行するのがお勧め。

・ まず、プレビュー領域を指定する。指定する領域は、カブリの無いフラットな領 域を。(プレビュー領域は、画像上にカーソルを置いて、「Alt」+「N」を押すか ツールバーの中の New Preview Mode[Alt+N]ボタンをクリックし、指定したい 領域をドラッグして作成。)

- ・ Region of Interest タブにチェックを入れて、ROI を指定して、それを Reference Image に指定しても可。
- ・ 最上段、「Reference image」欄の右側のボタンを押して Reference image を指定。
- ・ Reference image を指定しなければ、元画像全体を Reference image をして計算 する。ニュートラルなバックグラウンドがないような画像では、これが有効なこ とがある。

4-2 PreviewAggregator Script (プレビュー合成スクリプト)

Background Neutralization プロセスでもそうだが、一つの画像上で複数のプレビュ ーを作成しても指定できるのは一つだけ。そこで複数のプレビューウインドウを合 成できるスクリプトが用意されている。

- ・ 処理対象の画像上でいくつかのプレビューを作る。
- ・ メニューバーの「SCRIPT」→「Utilities」→「PreviewAggregator」をクリッ クして開始すると、View というタブに作成したプレビューがリストアップされ ているので、不要なプレビューがあればチェックを外す。OK をクリックすると 「Aggregated」という画像が生成される。
- ・ BackgroundNeutralization を起動すると、Reference Image で Aggregated が 選択できるようになっている。
	- 註)複数のプレビューを使ったほうが良い結果が得られるとは限らない。
- 4-3 ColorCalibration

ColorCalibration は BackgroundNeutralization と同じ、ColorCalibration カテゴリ ーの中にある。良好な結果を得るためには、

- ・ 画像の輝度が均一であること。(フラット補正、BackgroundModelization で。)
- ・ 平均的なバックグラウンドのカラーバランスがニュ-トラルであること。
	- (BackgroundNeutralization)
- ・ Non-Linear 処理前の画像であること。

が必要。

ColorCalibration には三つのモードがある。

1. Structure Detection Mode

自動で White Reference となる星を選んでくれる。

- ・ ColorCalibration プロセスの「Structure Detection」タブにチェックを入れ る。
- ・ 「White Reference」タブの「Reference Image」で基準となる画像を指定。 何も指定せず<target image>のままならば画像全体が指定される。プレビュ

ー画像も使える。前述の PreviewAggregatorScript で作成した画像も使える。 Output white reference mask にチェックを入れると、基準としてどの星を 選んだかの画像を作る。

- ・ Background Reference としてなるべく星が写っていないプレビュー領域を 指定する。「Output background reference mask」にチェックを入れると、 Background 画像を出力してくれる。
- ■ (Apply(F5)) をクリックすると開始。
- 2. Manual White Balance Mode

Structure Detection のチェックをはずして Manual White Balance にチェック を入れれば、R、G、B を調節してホワイトバランスを指定できる。

## 3. GalaxyMode

渦巻銀河の中心部をホワイトリファレンスとして使う。渦巻銀河が写っている画 像のカラーキャリブレーションに有効。次のような条件の銀河ならより有効。

- ・50 メガパーセク以下。
- ・ハッブル分類の Sa,Sb,Sc,Scd,SBa,SBb,SBc,SBcd。
- ・高度 60 度以下。
- ・Johnson B 測光系で、固有赤色強度が 0.5 以下。
- ・ 銀河が含まれるようにプレビュー領域を指定しプレビューの中心を銀河の中心 核に合わせる。
- ・ Structure Detection タブと Manual White Balance タブのチェックを外す。
- ・ Background Reference を指定。
- ■ (Apply(F5)) をクリック。

4-4 SCNR(Subtractive Chromatic Noise Reduction)

天体では、OⅢの輝線などの例外を除けば緑色は存在しないので、画像が緑がかっい ればそれはノイズと考えてよい。ColorCalibration を行っても緑がかっている時には SCNR で修正。

SCNR はリニアデータにもノンリニアデータにも使える。

- ・ 修正したい画像を開いて、NoisReduction カテゴリーの SCNR プロセスを開始。
- ・ デフォルトでは「Color to remove」は Green になっている。Red や Blue にも できる。
- ・ 「Protection metod」は Average Neutral でうまくいくことが多いが、超新星残 骸や惑星状星雲の場合、Maximum Neutralに変更するとうまくいくことがある。
- ・ 過修正の場合には、Amount を 0.5 くらいに下げる。

#### 4-5 Linear Noise Reduction

最新のノイズ除去方法は TGV(Total Generalized Variation)Denoise だが、このプロセ スはノンリニア画像で威力を発揮する。リニア画像では、MultiscaleLinearTransform のような、ウェーブレット理論に基づいたプロセスが利用できる。 模様の大きさによってレイヤーごとに分けるウェーブレット理論により、

- ・ ExtraWaveletLayers スクリプトで、どのくらいの大きさの模様のウェーブレッ ト画像にどのくらいのノイズが乗っているか調べられる。
- ・ 解析する画像を開く。
- ・ メニューバーの Script→Image Analysis→ExtraWaveletLayers を起動。

Deconvolution のような画像復元処理もできるし、ノイズ低減にも利用できる。

- ・ 「Target image」で解析する画像を指定する。
- ・ その他はデフォルトで OK。
- 「✔ OK」をクリックすると Layer00 から Residual までのウェーブレット画像 が作成される。00 が最も細かい構造が写っていて、01、02 と数字が大きくなる につれて大きな構造が写っている。00、01 に写っている背景がノイズの主体。

# 4-6 MultiscaleLinearTransform

Wavelets カテゴリーの中の MultiscaleLinearTransform プロセスは、ウェーブレット 理論に基づいた最新のプロセス。(以前のバージョンは、Compatibility カテゴリーの 中の「ATrousWaveletTransform」)

Wavelet カテゴリーの中に MultiscaleMedianTransform というプロセスもあるが、こ ちらは高頻度ノイズの中の小さな構造を除いたり、斑点状のノイズを除去するのに有 効。

ただし、MultiscaleLinearTransform のほうが扱いやすいし効果的。

- ・ MultiscaleLinearTransform プロセスの最上段の「Algorithm」は、Multiscale linear transform を選択。Starlet Transform も効果的。
- ・ Layers タブでは、デフォルトで「Dyadic」が選択されている。Layers は、デフ ォルトでは 4。4か 5 が適当。 (Dyadic は「2 項の」という意味?)
- ・ Layers タブの Layers の項目で4を指定した場合は 4+R の 5 項目、5 を指定し た場合は 5+R の 6 項目が表にリストアップされる。表の下の Nois Reduction タ ブにチェックを入れて、表の中の行をクリックするとパラメータの編集ができる。 Layer1 や 2 にノイズが多いので、Layer1,2 のパラメータを大きくし、徐々に小

さくしていく。Inside PixInsight に載っている例では

Layer Scale Parameters

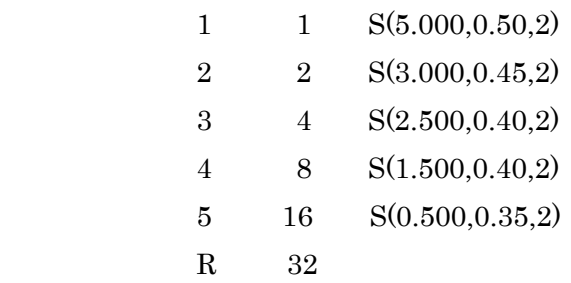

- ・ 上記の表のうち S(52.000,0.5 ,2)というパラメータの 1 番目の項目が閾値、2 番 目の項目が Amount だが、適正な数値を決めるには何度かやってみる必要があ る。ただし、Amount は 1.0 以下にしておくほうがよい。閾値や Amount を上 げすぎると不自然になる。
- ・ 上記パラメータのうち 3 番目の項目が繰り返し回数。Amount を上げる前に繰 り返し回数を増やしみてください。

MultiscaleLinearTransform では、Deconvolution で明瞭にした模様までスムーズにし てしまうので、バックグラウンド以外のところはマスクする必要がある。「2. マスク」 のところで作ったマスクを試してみてください。

MultiscaleLinearTransform 固有のマスクもある。「2. マスク」の項で作ったマスク ほど柔軟性はないが、このプロセスの中で使うには十分。

- ・ Linear Mask のタブにチェックを入れる。
- ・ 「Preview mask」にチェックを入れ最下段の○Real-Time Preview ボタンをク リックすればリアルタイムプレビューを見ることができる。正確なマスクの様 子を見るためには、F12 を押してオートストレッチを解除しておくこと。
- ・ デフォルトでは Inverted mask にチェックが入っている。これは、ノイズが多 い暗いところにのみ効果が及ぶようにするため。ノンリニア処理分野で、この 機能を使ってディテールをシャープにしたいときにはチェックを外すか外部マ スクを使う。
- ・ その他に Amplification と Smoothness というスライダーがある。Amplification スライダーは、どの程度の明るさのノイズまで効果を及ぼすかの調整。左に動 かせばレンジは広くなる。右に動かせばレンジは狭くなり、星や明るい領域の みを保護することになる。プレビューマスクをオン、オフしてみて、必要十分 な領域が指定できているかを確認。

Smoothness はマスクの境界のボカシ程度を決める。

- ・ マスクが決まったら、Preview mask のチェックは外しておく。
- ・ モノクロ CCD の場合、L 画像は輝度情報を担うので、ノイジーなところだけ補 正して、しかも補正しすぎないように。RGB 画像は色情報を担っているだけな

ので、L 画像よりはアグレッシブに補正してよい。

- ・ ワンショットカラーの場合は、マスター画像にカラー情報と輝度情報を持って いるので、二段階の調整がお勧め。まずは、MultiscaleLinearTransform の最 下段の Target の項目で「Chrominance(restore CIE Y)」を選択することにより カラー情報のみを調整できる。それでもノイジーなら Target を 「Luminance(CIE Y)」にして調整。ただし、もう少しおとなしいセッティング で。
- ・ MureDenoise Script というリニアノイズ低減スクリプトもある。ただし、モノ クロ画像にしか使えない。